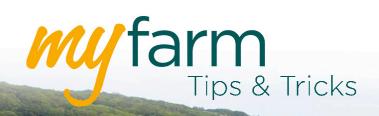

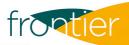

# Helping you get the most from Frontier's farm management platform

Welcome to the seventh edition of MyFarm Tips & Tricks.

#### In this edition:

- Keep close to the grain markets
- · How to adjust a seed plan

Access the Tips & Tricks library to view or download issues already published.

### Keep close to the grain markets

When you first logged into <u>MyCropMarketing</u> via the <u>MyFarm</u> dashboard, you will have been presented with a screen asking for your commodity preferences:

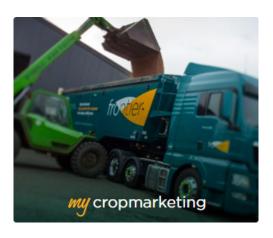

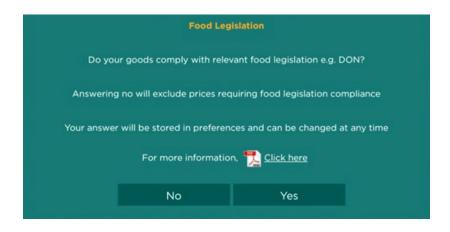

The preferences that are stored will influence the grain prices that you are shown. As a result, it is worth checking they are up to date. You can do this by clicking either 'Sell grain' or 'Set price alert' when in MyCropMarketing:

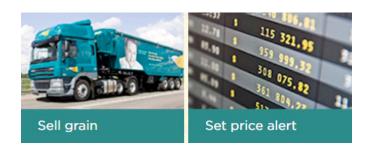

After this, select 'Preferences' in the top right of the screen:

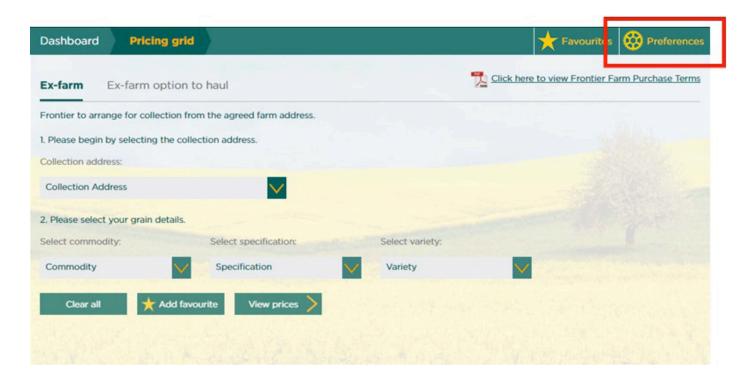

This will allow you to check and edit any of your saved preferences, as shown in the below example:

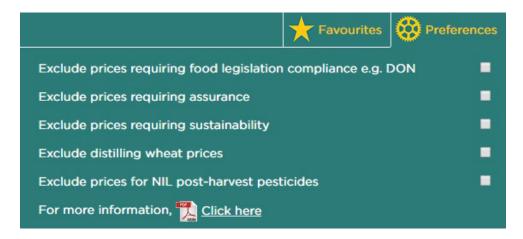

If you are still unsure about the information you are being shown, you can contact MyFarm support at <a href="myfarm@frontierag.co.uk">myfarm@frontierag.co.uk</a> or call **03330 141141**.

Alternatively, if you return to the main dashboard in MyCropMarketing and select the menu icon in the top left, you will be able to see your farm trader's contact information to gain extra market insight and trading advice.

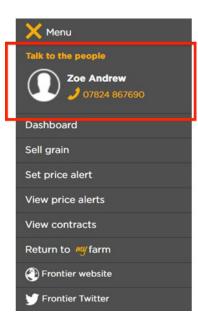

### Adjusting a seed plan

It's simple to adjust an existing seed plan in MySOYL and it can be especially useful for those times when you need to tweak the target rate to reflect seasonal changes and soil conditions.

To get started, simply open the 'Seed applications' tool and select the tick box next to the plan you want to change (it will highlight the row green). Next, instead of selecting 'Create' to start a plan, simply select 'Edit'.

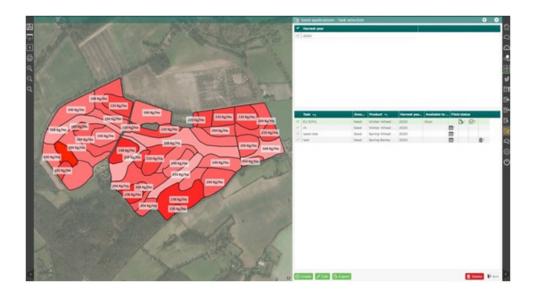

This will re-open your selected plan, allowing you to make your desired alterations. If you are using <u>iSOYL</u>, any fields that have been marked as drilled are shown with a green tick and are locked for editing. If you want to change these fields, simply un-tick the box.

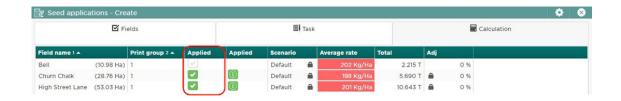

Once you have altered your plans, select 'Save'. You can now export your updated application files.

## Get in touch

For more information about any of the above features or if you would like to learn more about MyFarm, visit the <u>MyFarm webpage</u> or get in touch using the contact details below.

Call 03330 141141 | Email myfarm@frontierag.co.uk